## **HOW TO SCAN**

- 1. Tap your card on the copier
- 2. Place your document on the glass
- 3. Press **OK** to any messages
- 4. Tap Scan on the screen

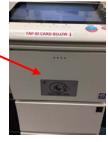

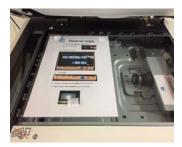

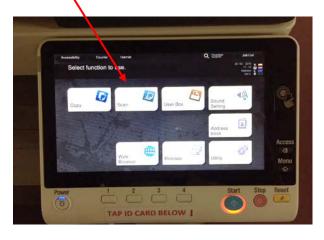

5. Tap "Email me" on the screen

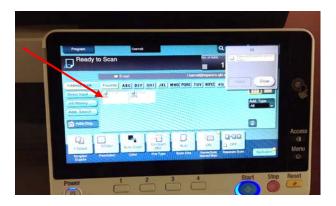

6. For **individual pages** press **Start.** Then **Log off** using the **Access** button on the RHS of control panel

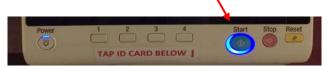

- 7. For multiple pages scanned into a single file:
  - Press the **Application** button bottom right on the screen
  - Swipe across the top of the screen to select Separate scan and turn this ON
  - Press the **Start** button to scan each page of the document
  - Press the Finish button once all pages are scanned
  - Press **Start** to send the file to your email
  - Log off using the Access button on the RHS of the control panel